## citi handlowy®

## How to activate access to CitiDirect BE® using MobilePASS method

- **1.** Before you open MobilePASS for the first time, please make sure that you have:
	- your login ID from the first activation email message (e.g. Alco2233 or mg3412),
	- 8-character activation code, you will find the first 4 characters in the second activation email message and the last 4 characters in the text message, and if you already have access to CitiDirect BE via a hardware token, the password to the MobilePASS application will also be available in My Settings after logging in,
	- prepare your own 4-digit PIN you will set in the application.
- **2.** Download the Safenet MobilePASS application from an application store available on your device.
- **3.** Tap the application icon to start the activation process. You will see the window Token Enrollment. We are creating a default token named My Token 1.
- **4.** Touch Auto Enrollment.
- **5.** You will be asked to enter the URL address of the portal. Enter: <https://mobilesoa.citi.com/spa/enroll>
- **6.** Select Continue.
- **7.** USER ID enter the correct login ID received by e-mail e.g. KH4531 or mztr4467.
- **8.** User Password enter, together, the two parts of the activation code (from email and text messages) and make sure to properly use upper or lower case characters.
- **9.** Set your PIN it consists of 4 digits. This PIN protects your token.
- **10.** Click on Continue.
- **11.** Again, enter the same PIN and click on Continue. From this moment on, every time you are starting the application, you will have to enter your PIN. The window Token Authentication will be displayed, which means the configuration of your MobilePASS token is complete.
- **12.** Close the application.

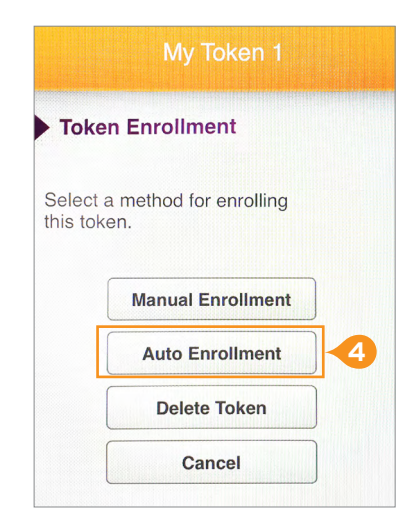

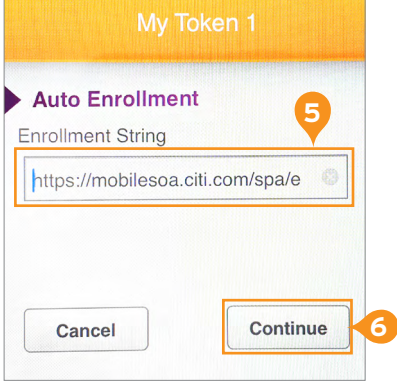

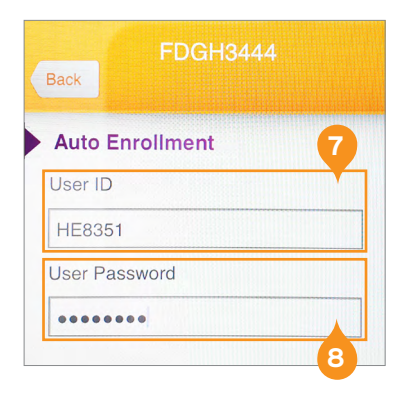

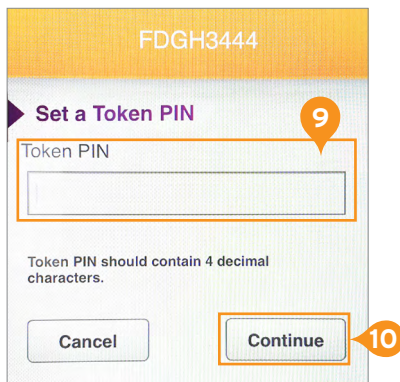

## Logging in to CitiDirect BE using MobilePASS

- **1.** In a browser (on a computer), open the CitiDirect BE login page<https://portal.citidirect.com>.
- **2.** Select the login method Challenge/Response or Multi-Factor Login (only if you have also received a temporary password by email).
- **3.** Enter the login ID and click on Continue. A challenge code will be displayed on the CitiDirect BE login screen.
- **4.** Open the SafeNet MobilePASS application on your phone.
- **5.** Select the correct token (the application may contain more than one token).
- **6.** Enter your PIN in the Token PIN field.
- **7.** Enter the challenge code to SafeNet MobilePASS on your phone.
- 8. A response code will show up that you should enter in the field Response on the CitiDirect BE login page. If you have selected Challenge/Response, click on Log in. And if you have chosen Multi-Factor Login, you will be asked to enter the password to complete the login process.
- **9.** After you are logged in, you will be asked, only once, to set Safety Questions. They are to protect your access from potential unauthorized login.

**Note:** After you have changed your device (smartphone or tablet), you have to download the application again, obtain new activation codes (they can be generated by the CitiDirect BE Helpdesk Team or a Security Manager of the system) and set the token again.

**Note:** The application is absolutely safe and its installation on a phone creates no risk of disclosure of any data.

More useful tips regarding CitiDirect BE available [here >>](https://www.citibank.pl/poland/corporate/english/faq.htm)

Links in our communication messages lead to websites or marketing materials of our Bank or our partners and are provided for information purposes. Links are not used to collect sensitive data from our Clients. In case of any doubts, please contact CitiService or the sender of the message from the Bank.

This advertising material is for information purposes only and does not constitute an offer in the meaning of article 66 of the Civil Code. Citi and Citi Handlowy are registered trademarks of Citigroup Inc., used under license. Citigroup Inc. and its subsidiaries are also entitled to rights to certain other trademarks contained herein. Bank Handlowy w Warszawie S.A. with its registered office in Warsaw at ul. Senatorska 16, 00-923 Warszawa, entered in the Register of Entrepreneurs of the National Court Register by the District Court for the capital city of Warsaw in Warsaw, 12th Commercial Division of the National Court Register, under KRS No. 000 000 1538; NIP 526-030-02-91; the share capital is PLN 522,638,400, fully paid-up.